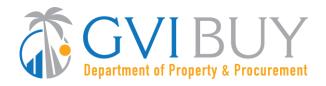

### **Vendor User Guide:**

How to Respond to a Formal Bid Solicitation in GVIBUY

#### This User Guide shows how to:

- Search for Open Bid Solicitations
- Create a Quote (electronic response to a Bid Solicitation)
- Submit a Quote

#### **Of Special Note:**

Published: February 2022

GVIBUY allows Vendors to view Bid Solicitations and submit electronic responses called Quotes. A user must be logged in as the Seller role in order to search for and respond to Bid Solicitations.

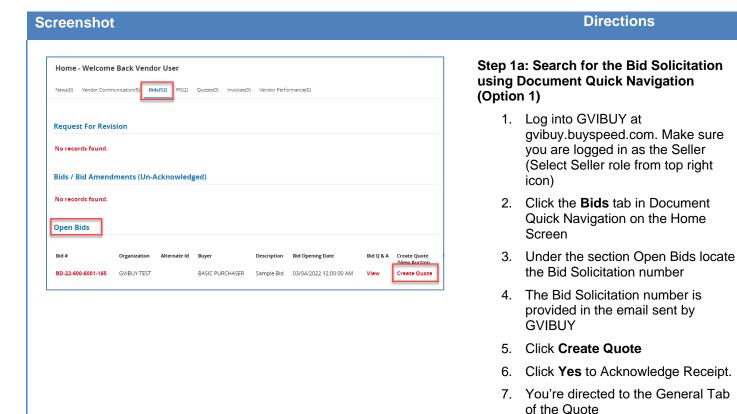

https://dpp.vi.gov/ Page 1 of 8

8. Proceed to Step 2

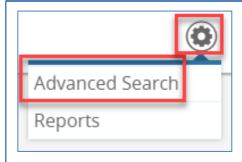

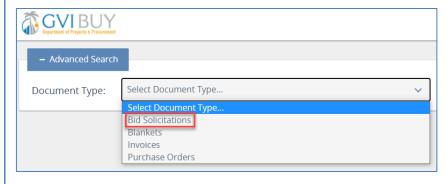

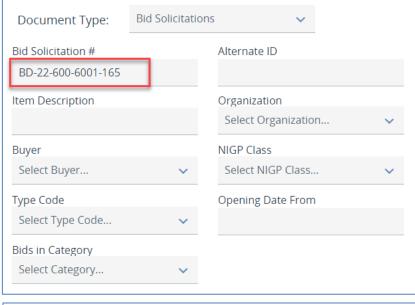

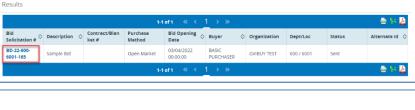

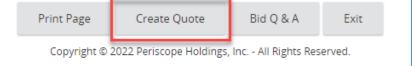

# Step 1b: Search for the Bid Solicitation using Advanced Search (Option 2)

- Log into GVIBUY at gvibuy.buyspeed.com. Make sure you are logged in as the Seller (Select Seller role from top right icon)
- 2. Click the **Settings** icon (gear)
- 3. Click Advanced Search
- 4. Select **Bid Solicitations** in the Document Type drop-down menu
- 5. Enter the Bid Solicitation number in the Bid # field
- The Bid Solicitation number is provided in the email sent by GVIBUY
- 7. Click Search
- 8. Click the Bid Solicitation number hyperlink
- 9. Click **Yes** on the Acknowledge Receipt.
- 10. Click Create Quote
- 11. You're directed to the General Tab of the Quote
- 12. Proceed to Step 2, where you will create a Quote to respond to the Bid Solicitation.

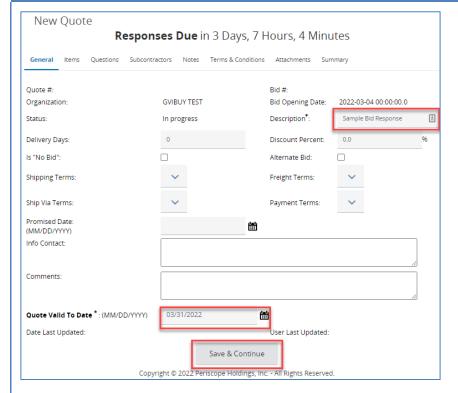

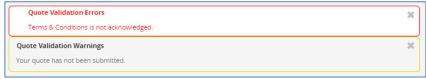

Step 2: Complete the Quote General Tab. In GVIBUY, a Bid Solicitation response is called a Quote. Different types of Bid Solicitations will require different responses. Follow the directions on the Bid Solicitation and associated attachments to determine the requirements for each Bid Solicitation.

- Description field (required):
   Description of Sellers
   response (defaults to value entered by Buyer)
- Delivery Days (optional): Days to deliver items or services
- 3. Discount Percent (optional): Discount percent for all Items
- 4. Is "No Bid" (optional):
  Checkmark to formally
  respond without bidding on
  items. If you elect to do this,
  skip straight to the summary
  tab after saving this screen.
- 5. Note: Shipping Terms,
  Freight Terms, Ship Via
  Terms and Payment Terms
  are not configured by the
  Territory at this time but may
  be enabled in the future.
- 6. Comments (optional)
- Quote Valid to Date (required): Enter the Date your quote/response expires
- 8. Click Save & Continue
- A red validation error message appears stating the Terms & Conditions needs to be acknowledged. This message will be addressed in a later step.
- The yellow validation warning indicates your quote is in progress, but has not yet been submitted.
- 11. Click the **Items** tab

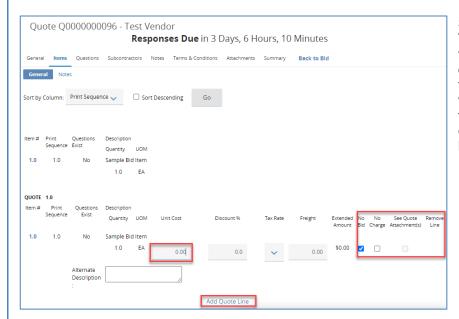

Step 3: Complete the Quote Items tab
The Items tab is where you will list your price
for each item on the Bid Solicitation unless a
detailed proposal response is required. In
those instances, price entry is disabled, you
will return a proposal as an attachment, and
the See Quote Attachments check box is
enabled. Attachments are addressed in a
later step.

- Enter the price response for each Item in the Unit Cost field. If you are unable to enter a price in this field, and the See Quote Attachments check box is checked, your price response must be returned in the form of attachments. Attachments will be covered in a later step.
- 2. If not bidding on select items, it is recommended to select **No Bid** for each no-bid item, rather than leaving the price as \$0.00
- Checking No Charge indicates a bid response with no cost for the item listed
- If enabled, Add Quote Line provides the option to create alternate quotes for each item to allow for multiple pricing scenarios. Alternate quote items can be removed by selecting the Remove Line checkbox.
- 5. Click Save & Continue
- 6. The **Notes Subtab** allows you to take internal notes for each item. Notes are not visible by anyone outside your organization, not even the Buyer.
- 7. Click the Questions tab

**Note**: For large lists of items, Sellers can export all the Items by clicking the Export button located at the bottom of the screen. If you elect to use this option, save the exported .csv file to your computer. Enter a Price for each Item under the Unit Cost column, remove "Y" under the No Bid column, and upload it by clicking the Upload button.

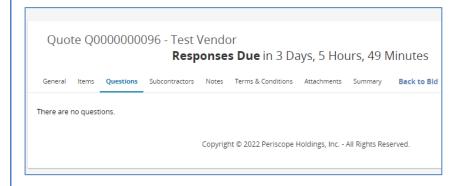

### Step 4: Complete the Quote Questions Tab

The Questions Tab is where Sellers will answer any questions required by the Buyer. This is not Q&A for Buyers, however. Questions for Buyers (such as when a prebid conference may be held, for example) are submitted on the Bid Solicitation General Tab.

- 1. Answer any questions.
- 2. Click **Save & Continue** after answering each question.
- Not every Bid Solicitation will have Questions. If there are no questions, click the Subcontractors tab if applicable.

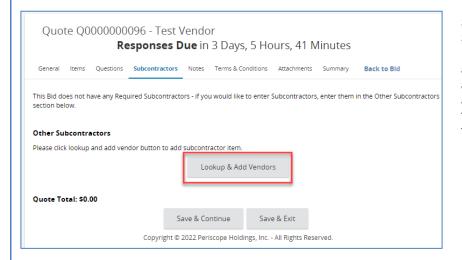

## Step 5: Complete the Quote Subcontractors Tab (Optional)

If there are subcontractors, or subcontractors are required, Search for the companies and add them on this tab. To be listed on this tab, a company must be registered in GVIBUY. If there are no subcontractors, you can skip this step.

- 1. A pop-up appears. Enter your search criteria and click **Find It.**
- 2. Select the Vendor
- 3. Click Save & Exit
- 4. If required, select Vendor Category Participation Type (this is not common)
- Enter the Estimated Dollars The dollar amount to be paid to the subcontractor by the vendor
- 6. Click Save & Continue
- 7. Click the **Notes** tab

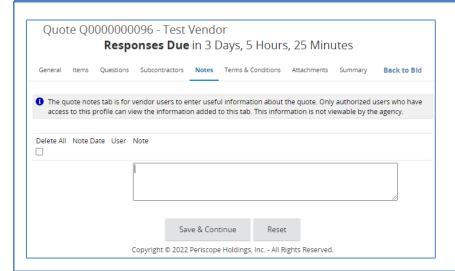

## Step 6: Complete the Quote Notes Tab (optional)

Notes are optional and only visible to your organization. Buyers cannot see your notes. Follow the steps to add a note. You may add multiple notes.

- 1. Enter a note in the comment box
- 2. Click Save & Continue
- 3. Click Terms & Conditions tab

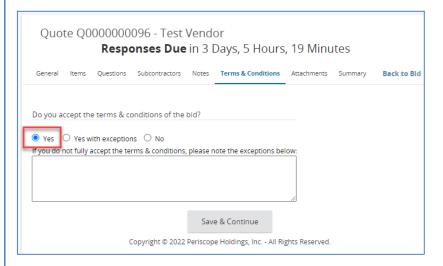

## Step 7: Complete the Quote Terms & Conditions Tab

Terms and Conditions will be defined by the Buyer in the Bid Solicitation document attachments. You must make a selection to submit your Quote.

- Click the **Yes** radio button to accept the Terms of the Bid Solicitation.
- 2. Click Save & Continue.
- 3. Click the Attachments tab.

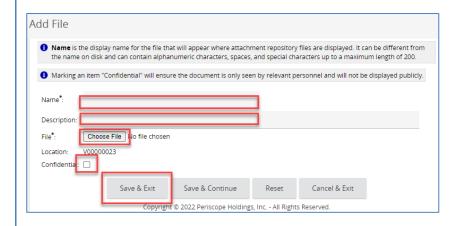

## Step 8: Add Attachments the Quotes Attachments Tab

The Attachments tab allows the Seller to include supporting documentation related to their Quote. Examples include proposal documents, product specifications, certifications or other forms required by the Bid Solicitation. Attachment file names may only contain alphanumeric file names and cannot include any special characters.

- Click Add File. The Add File screen opens
- 2. Depending on your browser of choice, click **Choose File** or **Browse**
- 3. Select the file
- 4. Click Open
- 5. Enter a Name for the Attachment
- Enter a Description for the Attachment
- 7. Click **Save & Exit.** Repeat for each attachment you wish to add.
- 8. Click the Summary tab

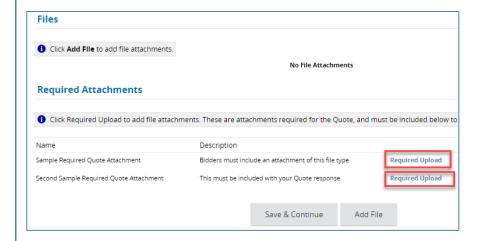

#### Note:

- Files marked Confidential cannot be seen by the general public.
- Some Buyers may require certain types of Attachments be attached with your Quote. In these instances, you must upload a file within those specifications. For example, a required attachment type might be a certain business certification. In these instances, click the required upload hyperlink and add files as shown in the steps above.

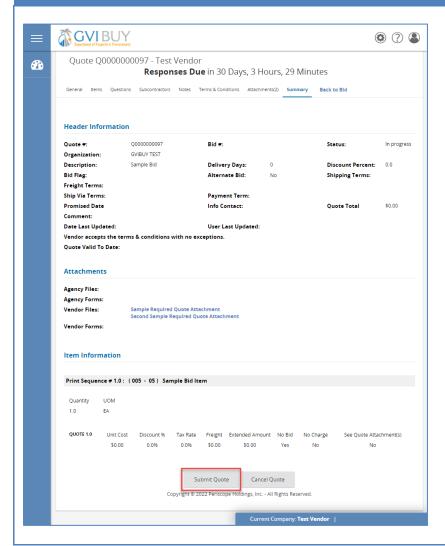

### Step 9: Validate and Submit the Quote

The Summary tab is where a Seller will review the information entered on their Quote and submit to the Buyer. Once the Open Date has been reached, Buyers will open and review Quotes. Quotes must be submitted in advance of the Open Date. Any quote not submitted by the Open Date is considered unsubmitted and will generally not be considered for evaluation. To submit the Quote, follow the steps.

- Review the information and ensure all of the submitted data is correct. If there are errors, Quotes can be withdrawn and resubmitted, but it is good practice to ensure Quotes are comprehensive before submitting.
- Once all information has been validated, scroll to the bottom of the screen and click **Submit**.
- A popup appears asking if you want to submit the Quote. Click OK to confirm.
- 4. The screen refreshes. Your quote is now submitted.
- Quotes may be withdrawn by clicking the Withdraw Quote button on the same screen.